## **Quality View**

**Quality View** allows users to view the all the Approved and Reject Sample details.

## **Accessing Quality View**

- 1. Login into the application
- 2. Select **Quality.**
- 3. Click on **Quality View**

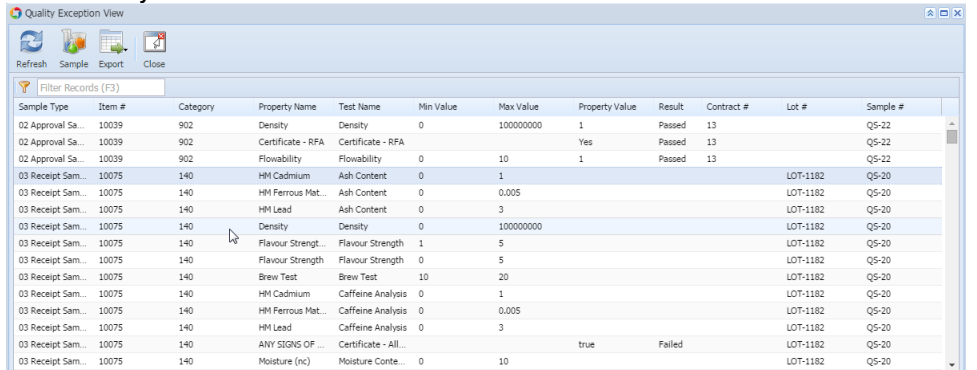

4. System will display all the Approved / Rejected sample details

5. To view particular sample details.

6. Select the one record and Click on Sample button.